# **How do I create a dialup connection under Windows Vista and Windows 7?**

1.) To start, click on the Start button and then go to Connect To.

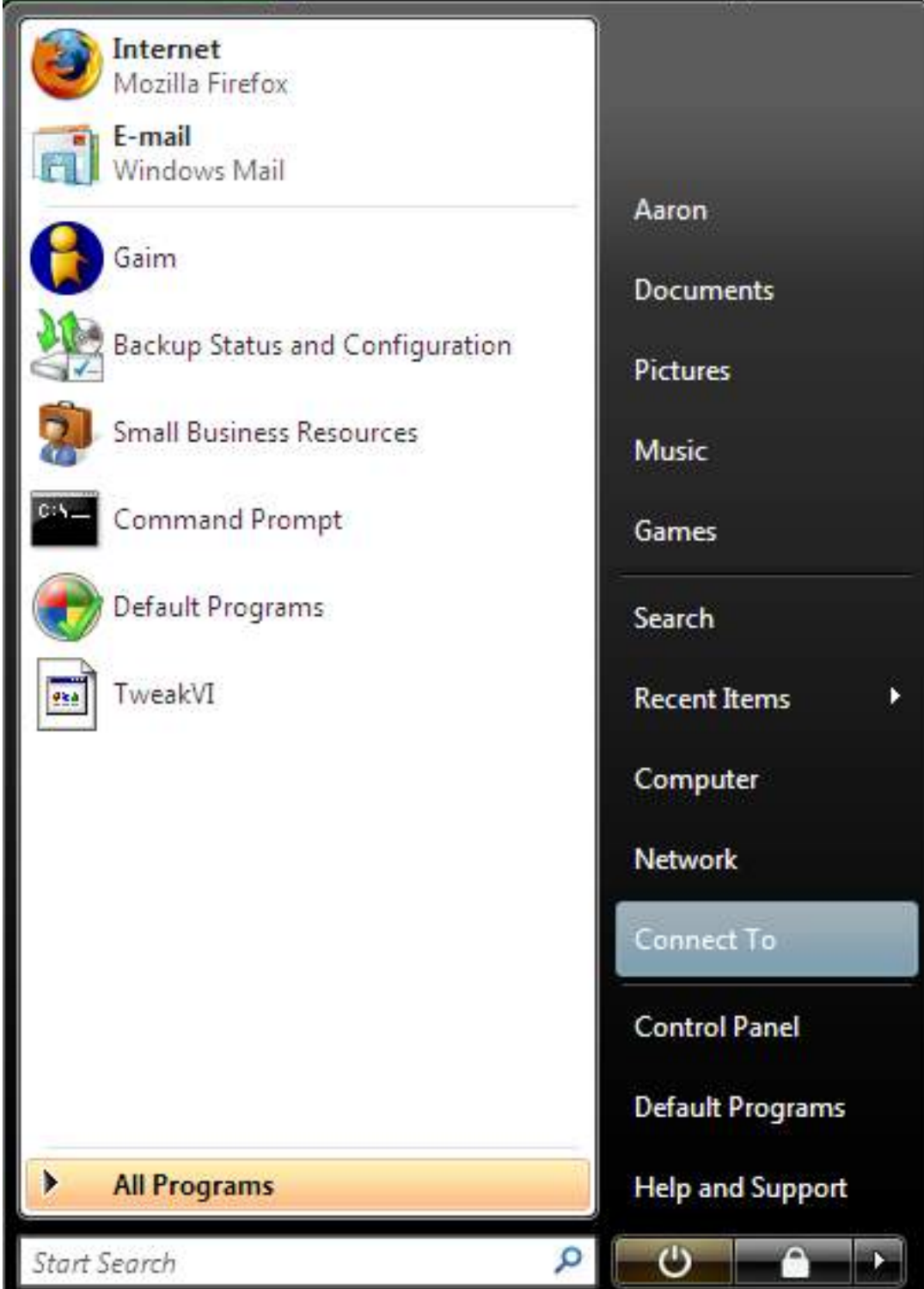

2.) Next, click on "Setup a connection or network" found towards the bottom of the new window.

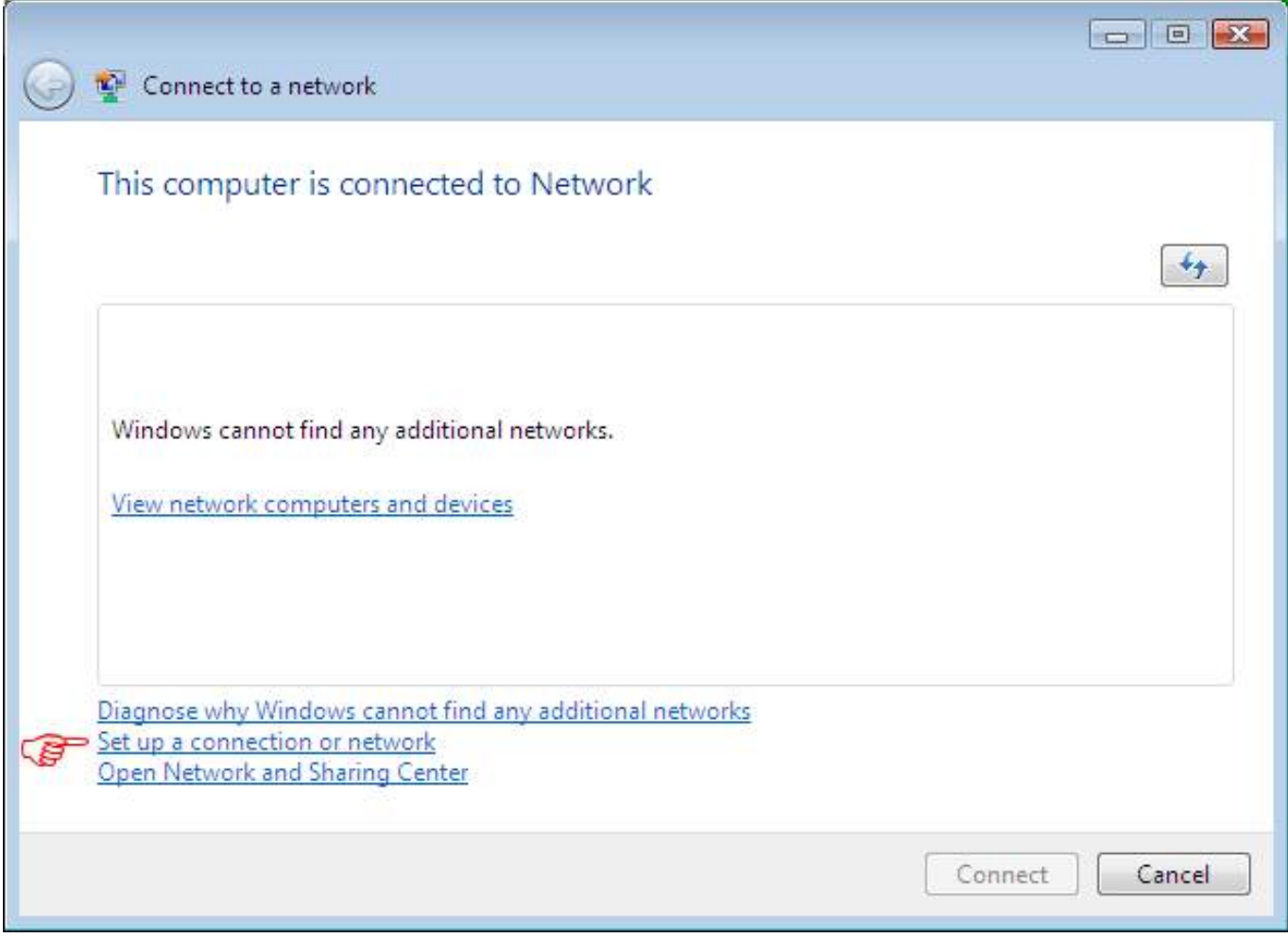

3.) Click on "Setup a dial-up connection" and then click the Next button.

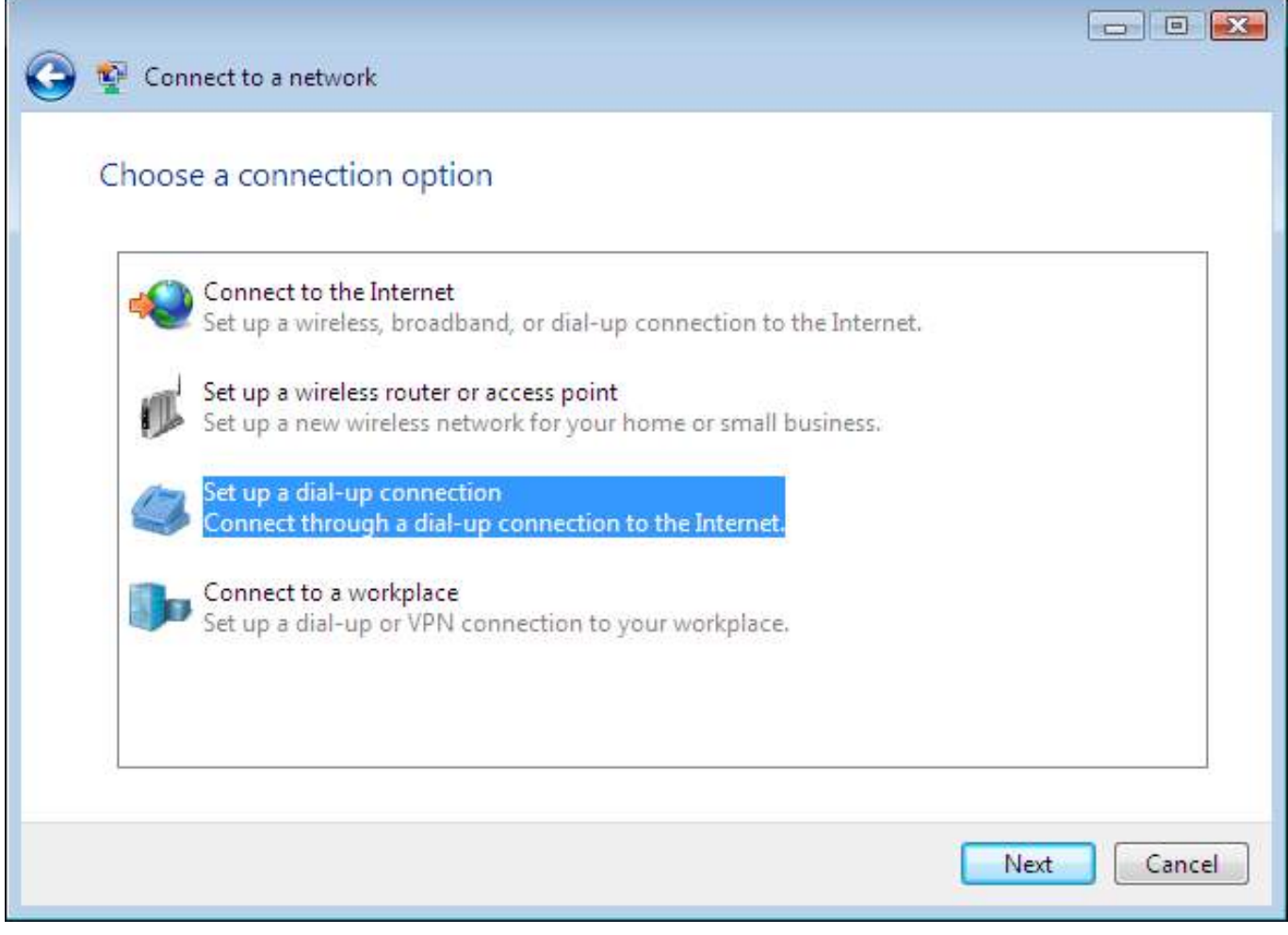

4.) Enter your local IgLou access number (check [here](http://www.iglou.com/iglou/local.htm) to find a number in your area), your IgLou username, and password in the appropriate fields. In the "Connection Name" field, enter IgLou. When you are finished, click on the Create button to save your new dial-up connection.

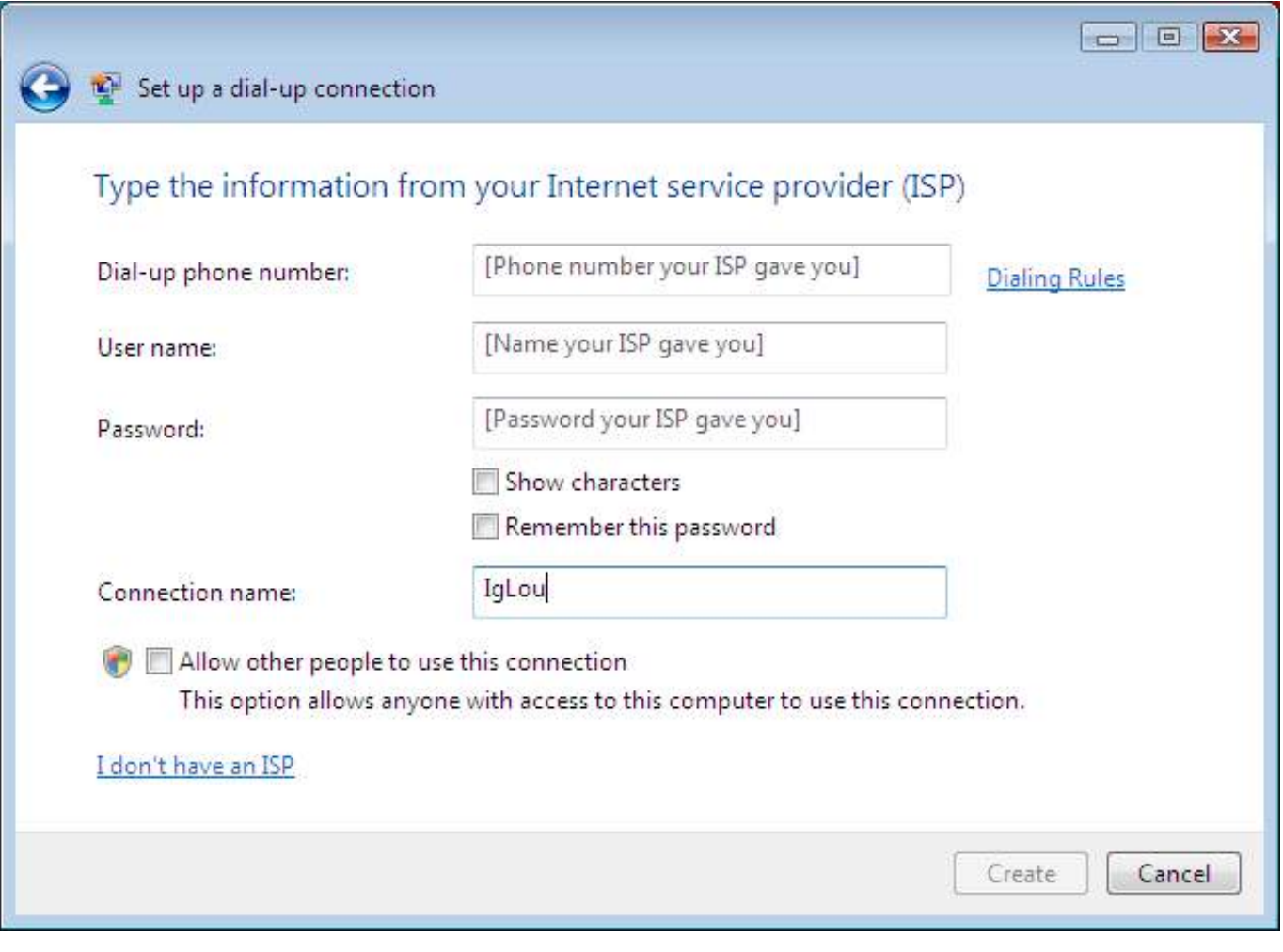

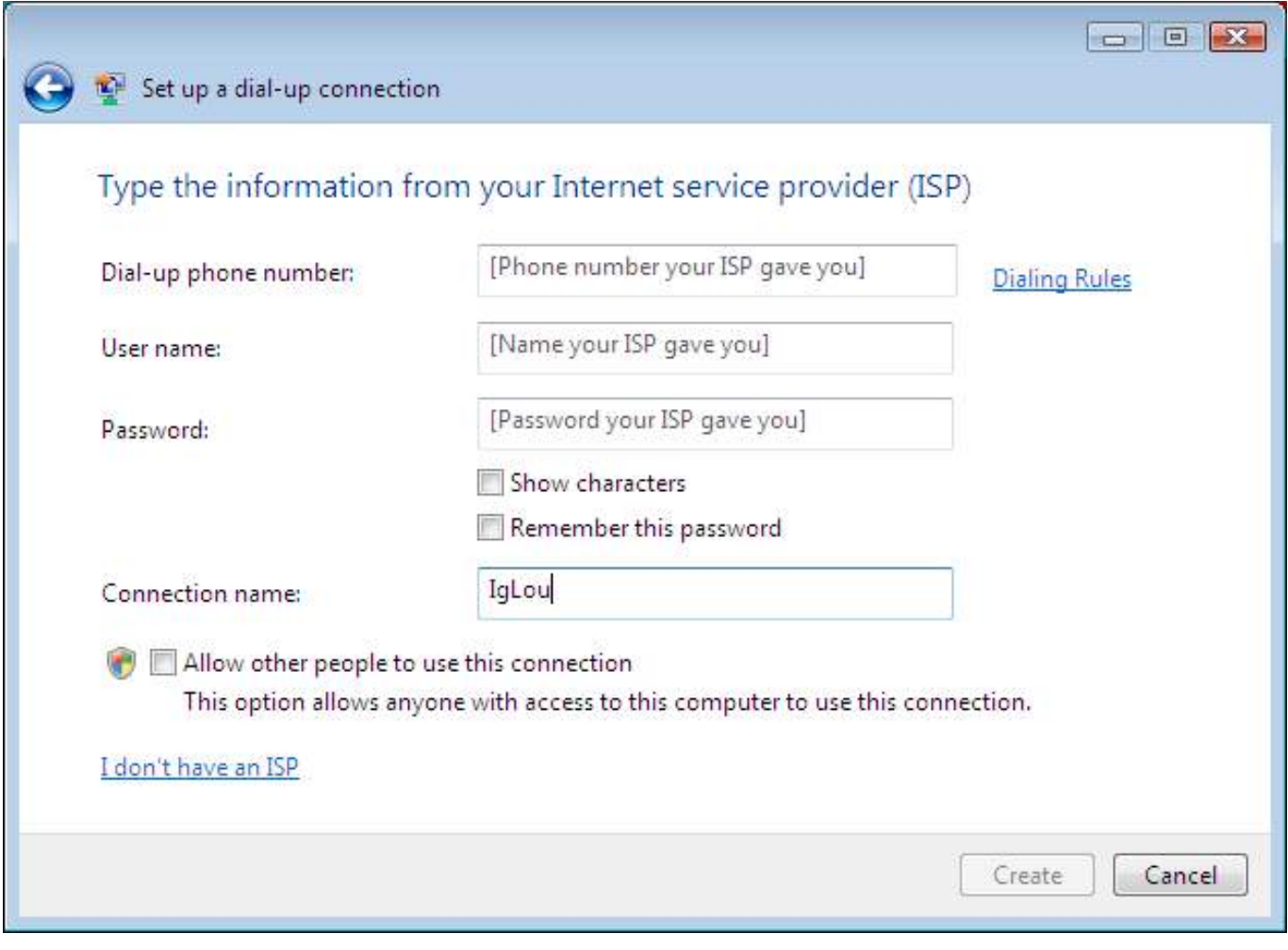

5.) To use this connection, simply click on your Start Menu, and click on Connect To again. You should now see your new IgLou connection.

Unique solution ID: #1021 Author: Iglou Customer Support Last update: 2016-12-07 21:46